## **Scanning your Motor Vehicle Record Form Using the Ricoh Printer with the Home Button**

These instructions should be completed after you have completed, printed, and signed the Motor Vehicle Record Form in the Mandatory Vehicle Operator Training online course. **Please scan only 1 form at a time so that each employee's form is placed in an individual file.**

- **1.** Walk up to the Ricoh Printer. If the printer is idle, press the button located directly under the **Main Power Light.** This will be either the **[Energy Saver]** or the **[On]** Button. Wait for the printer to warm up.
- **2.** Tap your KSU ID card on the **SmartCard Reader. Note: Users are automatically logged out after two minutes of inactivity.**

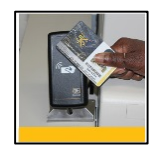

**Figure 1 – Using the SmartCard reader**

- **3.** When prompted, select your department charge code. **Note: There is no charge to the user or department for scanning.**
- **4.** After the **Job Name** screen appears, press the **[Home]** button located on the **control panel**.
- **5.** At the **Home screen**, press the **[AutoStore]** button.

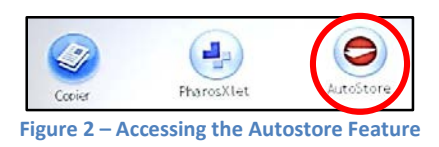

**6.** Press the **[Scan]** button.

**7.** In the **AutoStore workflow screen**, press the **[Folder]** button**.**

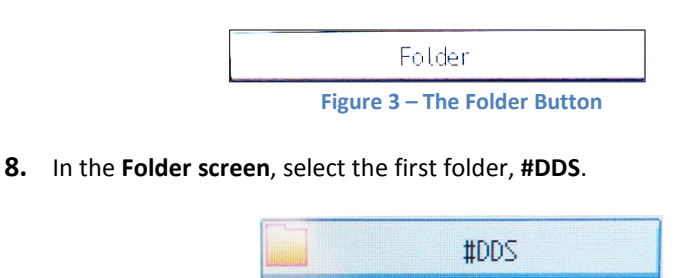

**Figure 4 – #DDS folder**

- **9.** Select the **[OK]** button**.**
- **10.** The default file type is **Adobe PDF**. Keep Adobe PDF as the selected file type.
- **11.** Insert your document into the **Document Feeder** or place it on the scan glass.
- **12.** Press the **[Start]** Button on the control panel to begin scanning.

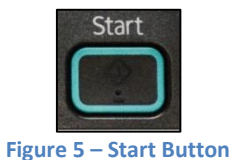

- **13.** If you are using the scan glass, press **#** when you complete your job. **Note: Using the document feeder will bypass this step.**
- **14.** A message stating that the **transfer has succeeded** will appear briefly. Your document will be transferred to the secure #DDS folder.
- **15.** Tap your card on the **SmartCard** Reader to log out.